## ইটে সভার নোটিশ আপলোড করার ওয়েবস

- ⊁ স্ব স্ব মন্ত্রণালয়/বিভাগের প্রশাসন শাখার <mark>আইডি পাসওয়ার্ড</mark> (যে আইডি পাসওয়ার্ড ব্যবহার করে সচিবালয় প্রবেশের স্মার্ট কার্ড এর তথ্য আপলোড করা হয়েছিল) ব্যবহার করে লগইন করুন।
- > Meeting Management-এ ক্লিক করন।
- $>$  বাম পার্শ্বের মেনু থেকে Meeting-এ ক্লিক করে New Meeting ওপেন করুন।
- $\triangleright$  নিচে প্রদর্শিত ফর্মটি পূরণ করুন এবং Choose Rile-এ ক্লিক করে সভার নোটিশটি স্ক্যান করে

আপলোড করুন।

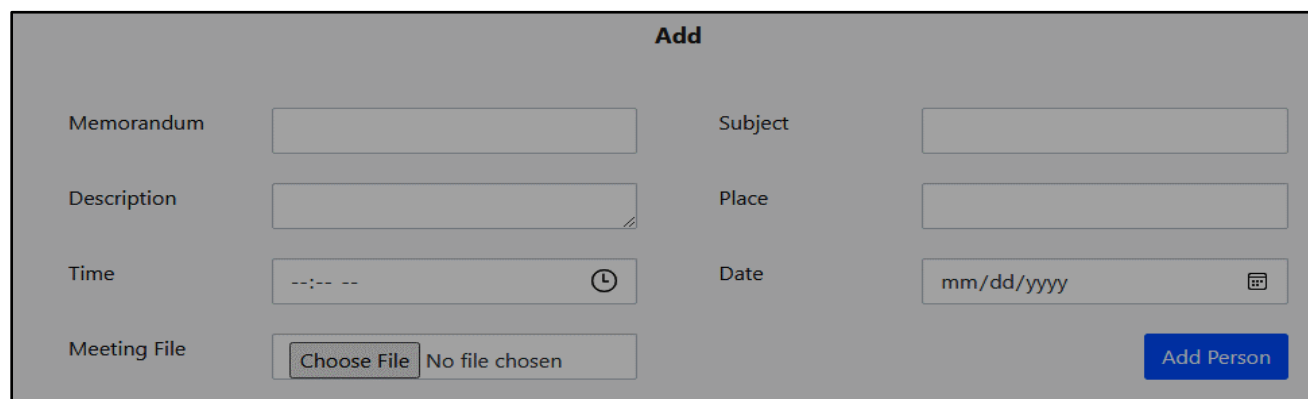

 $\triangleright$  Add Person-এ ক্লিক করে প্রয়োজনীয় তথ্যাবলি দিয়ে ফর্মটি পূরণ করুন।

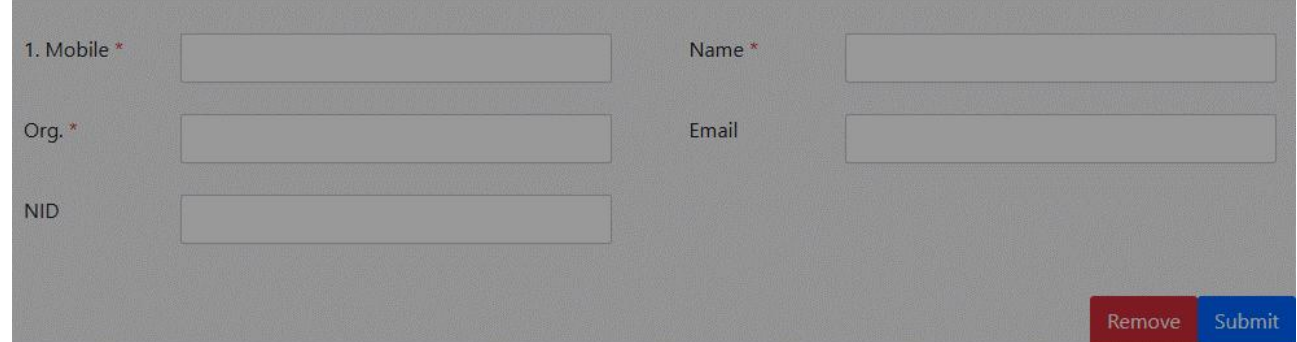

 $\triangleright$  একাধিক ব্যক্তি যুক্ত করতে চাইলে আবারও  $\overline{\mathrm{Add}}$   $\overline{\mathrm{Person}}$ -এ ক্লিক করে তথ্যাবলি দিয়ে ফর্মটি পূরণ করুন।

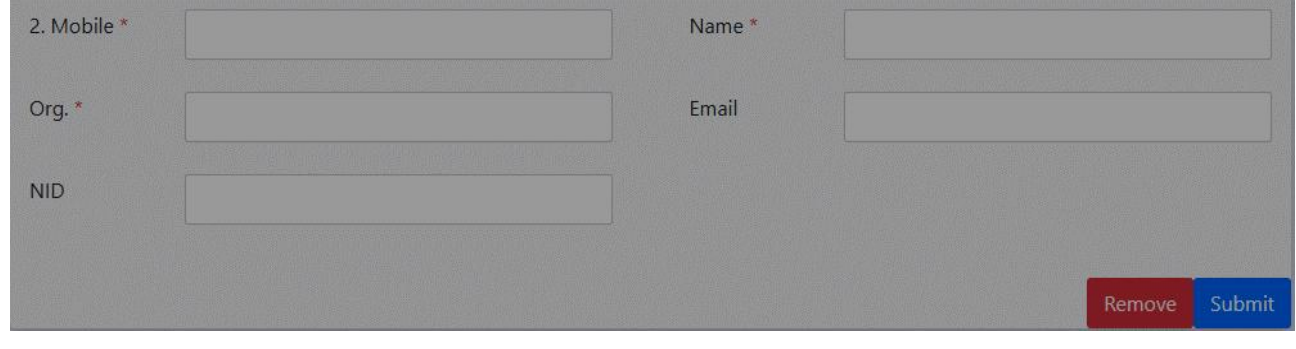

 $\triangleright$  একই স্মারকের প্রয়োজনীয় সকল ব্যক্তিকে  $\operatorname{Add}$  Person-এ ক্লিক করে  $\operatorname{Add}$  করার পর  $\operatorname{Submit}$ বাটনে ক্লিক করুন।